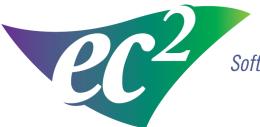

Software Solutions

# Moving NMIS for a Single User

ec<sup>2</sup> Software Solutions

Follow the rules. Exceed the standard.

These instructions are to assist you in moving NMIS from one computer to another computer.

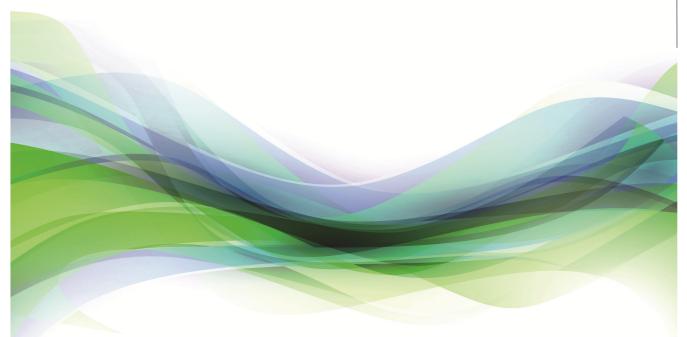

400 Apgar Drive, Suite I, Somerset, NJ 08873 P: 800.851.0025 F: 732.356.8746 E: info@ec2software.com

# **Single User Instructions**

# Step 1

- 1. Install NMIS on the new PC with the installation DVD. If you cannot locate the NMIS installation DVD, you can find the installation files on your NMIS monthly backup folder.
- 2. Backup the existing NMIS database and retire the old computer. Copy the files on a network drive or on removable media that the new computer can access. Backup files are nmisxxxx\_v1.enc.zip, nmisxxxx\_v2.enc.zip, nmisxxxx\_v2.enc.zip and the nmisxxxx.log.

# Step 2

1. On the new computer ensure the NMIS computer is closed. Press the ctrl key and the F5 key simultaneously on the keyboard. NMIS Diagnostic will come up on the screen.

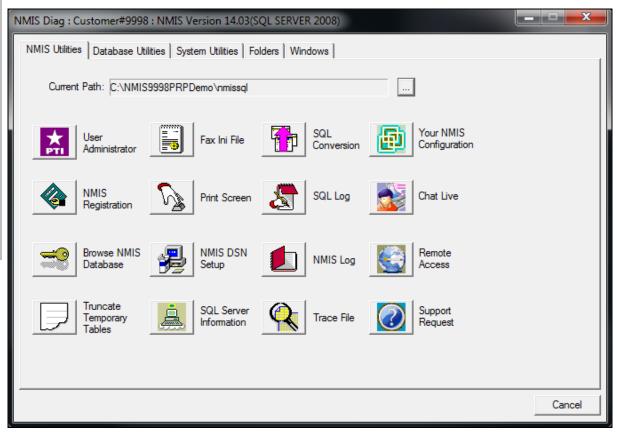

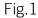

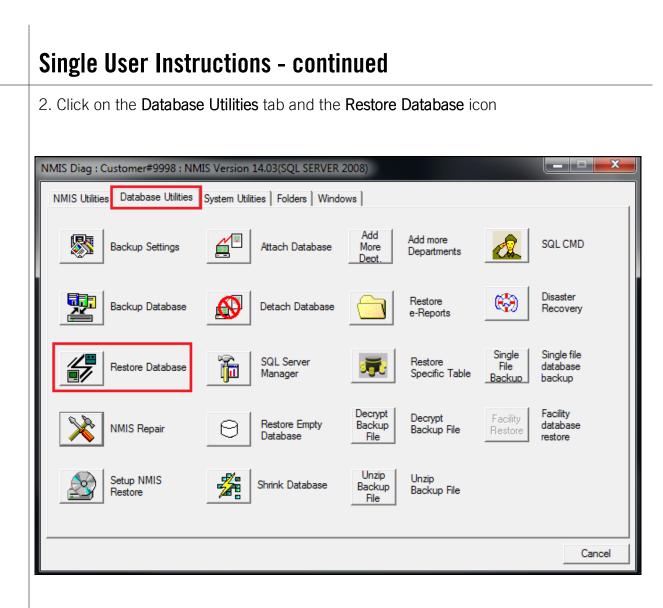

3. Answer YES to the first dialog box. (Note this will overwrite any existing data)

| NMIS Diag : Customer#9998 : NMIS Version 14.03(SQL SERVER 2008)                                                                                                    | • x               |
|----------------------------------------------------------------------------------------------------|-------------------|
| NMIS Utilities     Database Utilities     System Utilities     Folders     Windows       Image: Solution Settings     Image: Solution Settings     Image: Solution Settings     Attach Database     Add more     Solution Settings | MD                |
| WARNING - Database Restore         Ba         All existing data will be permanently lost and replaced with the data contained in this backup.         Ref         Your e-Reports will also be restored from the backup.            | ery<br>ìlle<br>se |
| NI     Ves     No       Ves     No       Setup romo     Shrink Database     Backup File                                                                                                    | se                |
|                                                                                                    | Cancel            |

#### Fig 3

4. Press the three dot button on the right side to browse for the 3 backup files you have from your latest backup

| Select Backup File | For Restore                                                     | <b>×</b> |
|--------------------|-----------------------------------------------------------------|----------|
| Please select '*_' | v1.dat' or '*_v1.zip' or '*_v1.dat.enc' or '*_v1.zip.enc' file— |          |
| Restore From:      |                                                                 |          |
| Adv.               | <u> </u>                                                        | Cancel   |

5. Double click on the removable media or network drive where your backup files are and select nmisxxxx\_v1.enc.zip. Click on **OK** to restore the data.

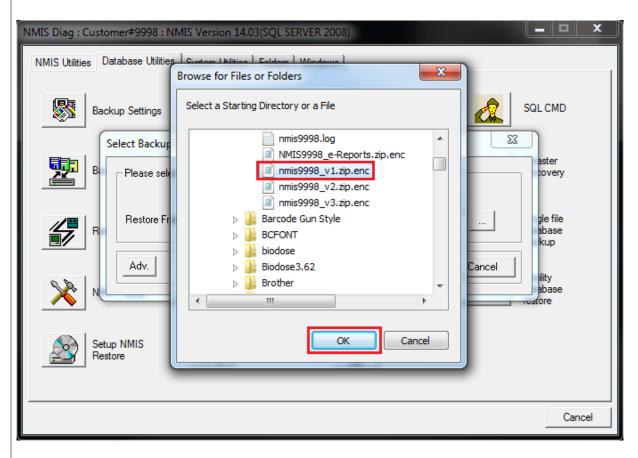

# Step 3

6. Click on YES. All existing data will be replaced.

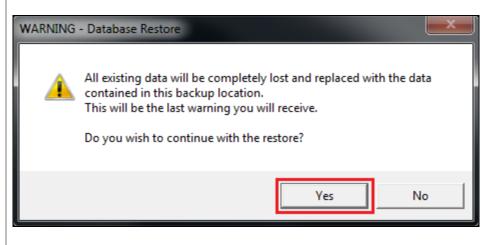

7. Below are some possible messages you will get during the restore process. These messages are normal. Just click on **OK** or **YES** to continue.

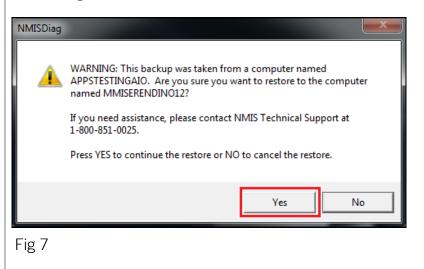

 NMISDiag

 e-Reports Backup file could not be found.

 Path: c:\users\mmiserendino\desktop\nmis backup testing\9986

 backup\NMIS9986\_e-Reports.zip.enc

 OK

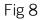

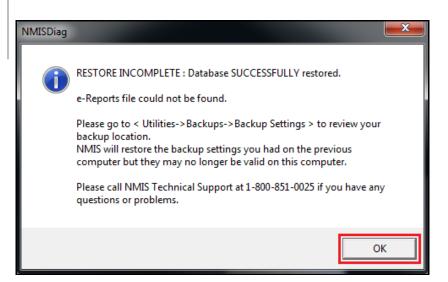

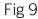

# Step 4

8. Most likely the new computer name is different than the old computer name. You will need to add the new computer as an authorized NMIS user. Click on the **NMIS Utili-ties** tab in NMIS Diagnostic and the **User Administrator icon**.

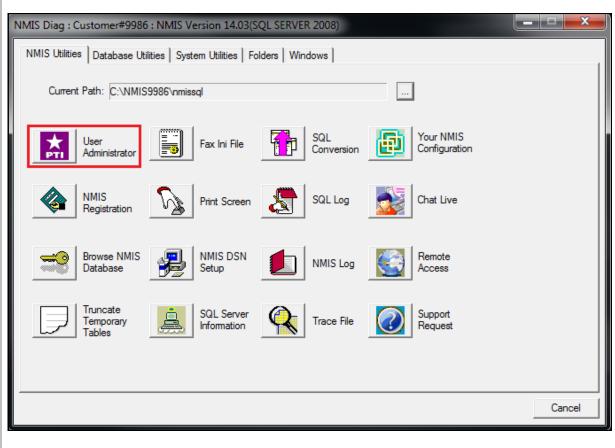

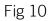

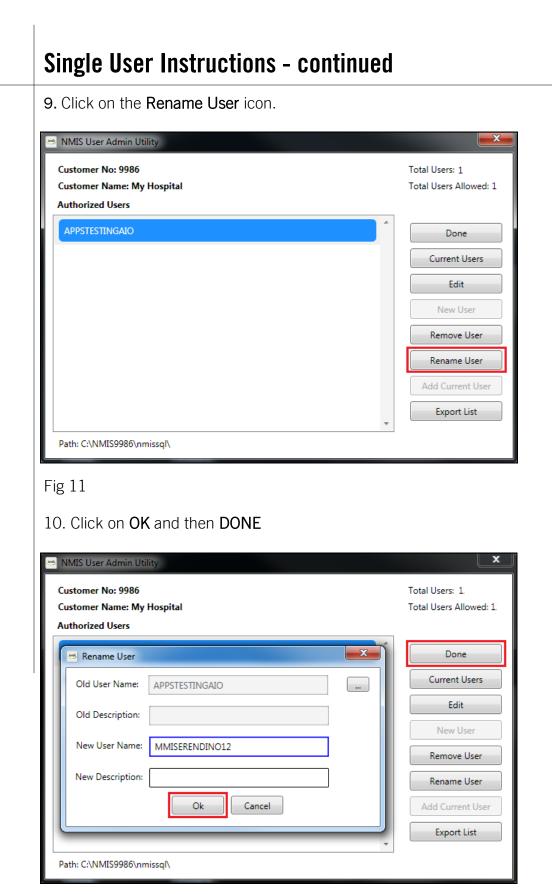

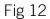

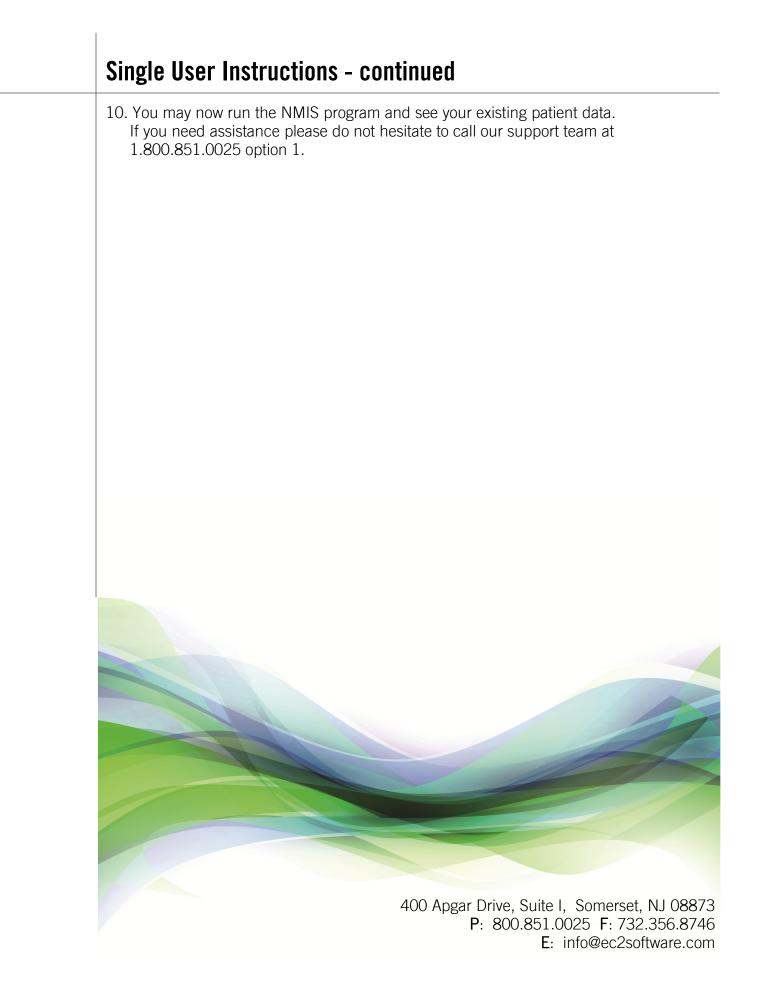